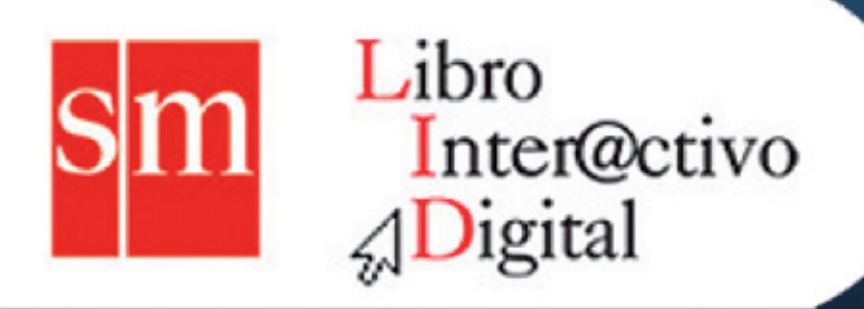

# Manual de ayuda

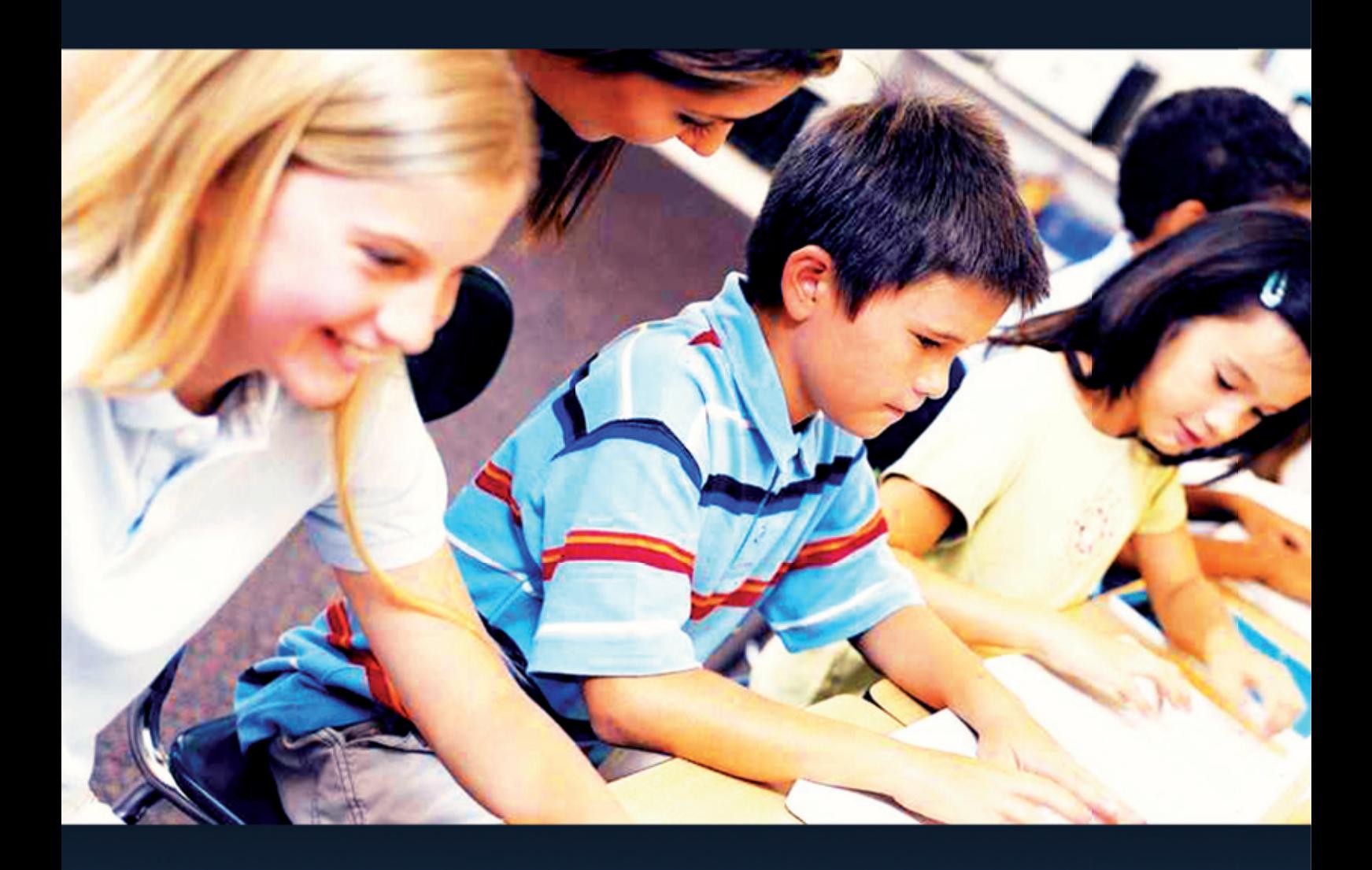

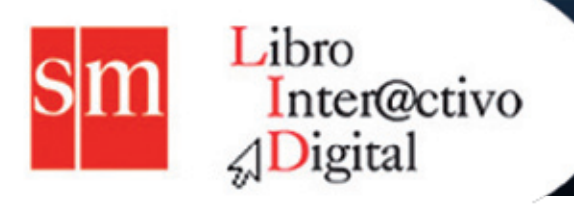

## ÍNDICE

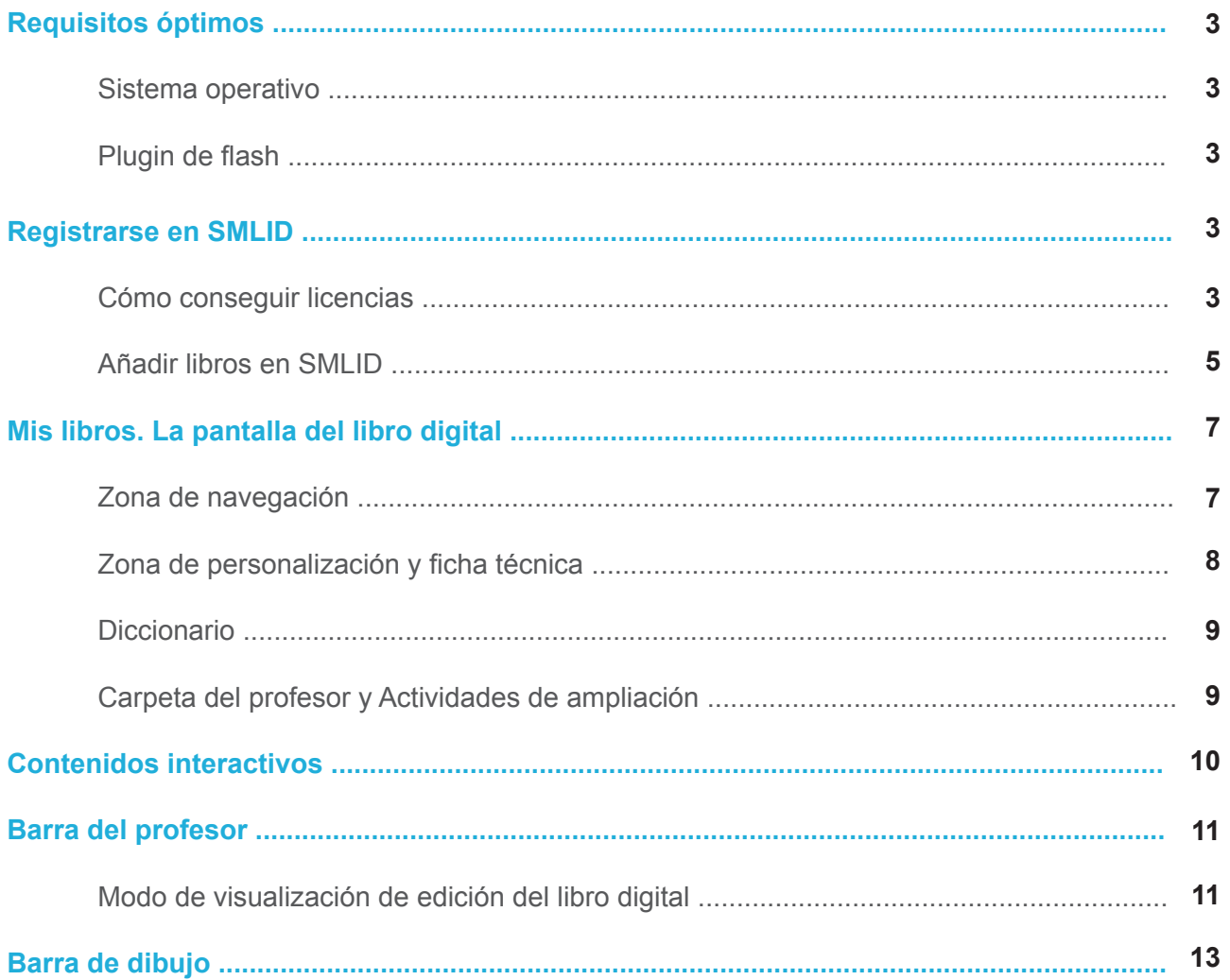

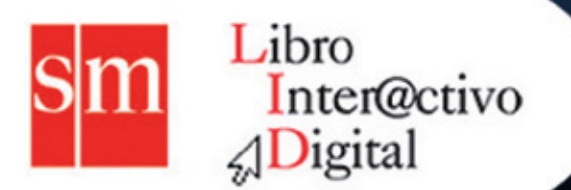

Gracias por elegir nuestro Libro Interactivo Digital. Como sabés, SMLID es un entorno *on-line* en el que encontrarás:

 El Libro Interactivo Digital con recursos para trabajar con las Nuevas Tecnologías de la Información y la Comunicación (NTIC).

Respuestas a las actividades del libro.

Sugerencias para el docente.

Planificaciones por capítulo.

Todas las funcionalidades están diseñadas con el fin de que su uso sea fácil e intuitivo y que te facilite el trabajo, incluyendo en un solo entorno todo lo que necesitás de contenido multimedia para hacer tus clases más dinámicas, participativas y personalizadas.

Todo ello avalado con la certifi cación de INTEL, que garantiza la calidad de nuestros materiales. Recordá que este entorno de trabajo con los alumnos es on-line y requiere conectividad.

## **Requisitos óptimos**

#### **Sistema operativo**

Los libros digitales publicados en SMLID han sido desarrollados para ser totalmente funcionales en los siguientes sistemas operativos:

En Windows: Windows XP Service Pack 2.

En Mac: Mac OS X 10.4.

En Linux: Guadalinex V7 y Ubuntu 10.04.

#### **Plugin de Flash**

Para poder visualizar los contenidos publicados en el libro digital es necesario disponer del plugin de Adobe Flash Player, en una versión igual o posterior a la 10.1.

## **Registrarse en SMLID**

#### **Cómo conseguir licencias**

Recordá que tu código de licencia lo recibís en el mail que dejaste de contacto.

Una vez recibida la licencia debés registrarte y añadir el libro del que recibiste la licencia.

Si estás ya registrado, simplemente tenés que escribir tu usuario y contraseña y hacer clic en **añadir libro** para introducir el código de licencia.

Para registrarse hace falta tener por lo menos un código de licencia de uno de los libros del catálogo LID.

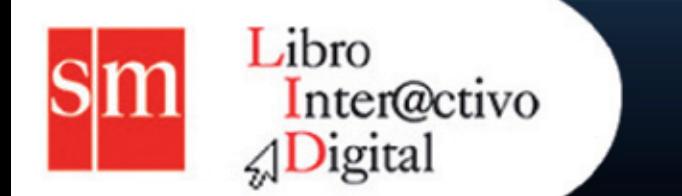

**1.** Accedé a **http://argentina.smlir.com/** y hacé clic en **Registrate**:

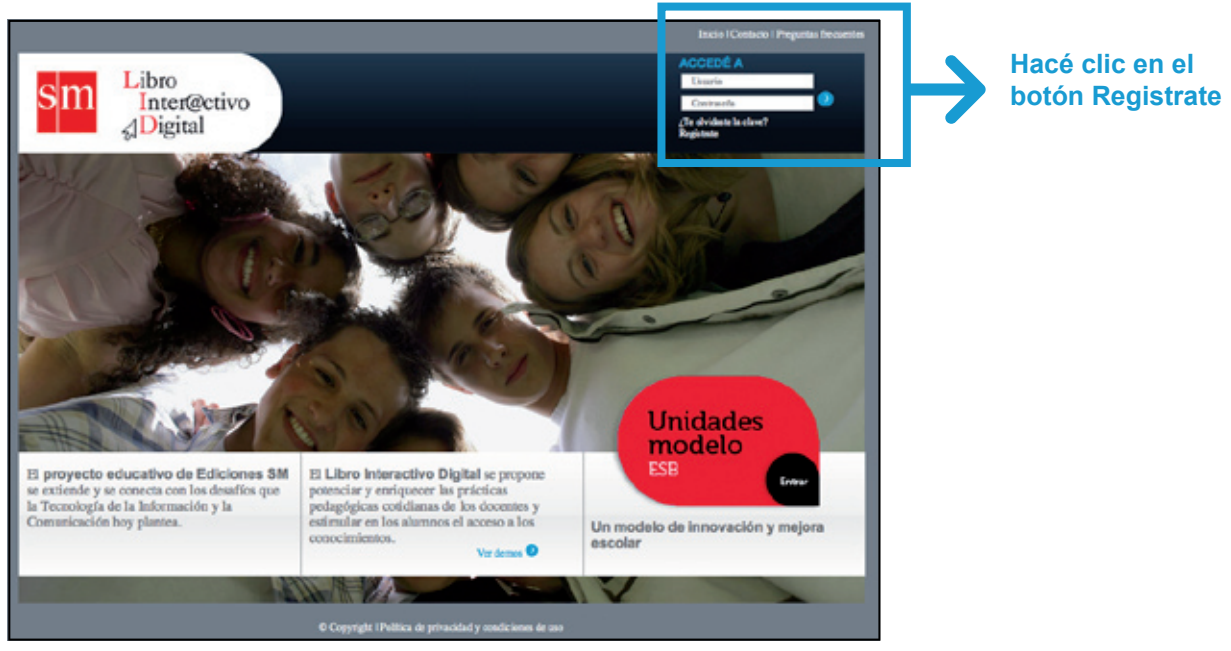

Página de acceso a SMLID.

**2.** En la página que se abre, introducí el código de licencia del libro y hacé clic en el botón **Añadir**.

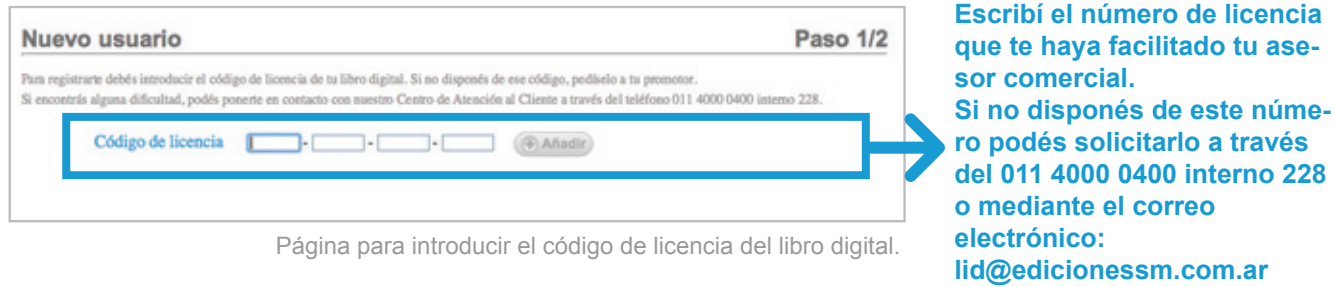

**3.** Se mostrará una tabla con el libro al que corresponde la licencia que escribiste en el paso anterior. Si deseás añadir licencias de otros libros, podés introducirlas y hacer clic en **Añadir**, o terminar el proceso de registro y añadirlas desde la pantalla de tus libros. Cuando hayas introducido todas las licencias deseadas, hacé clic en el botón **Siguiente**.

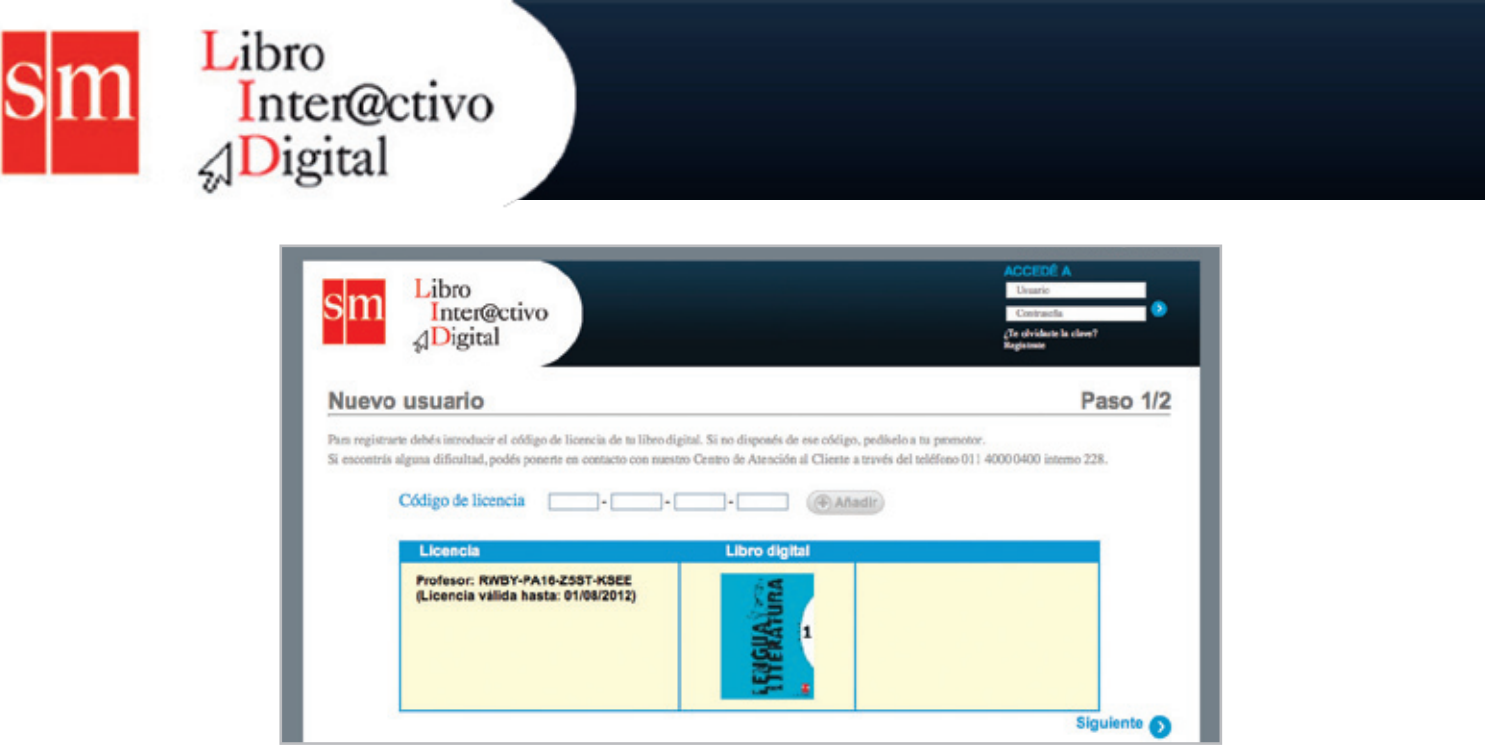

Tabla con portada del libro al que corresponde el código de licencia introducido.

Para finalizar el procedimiento de registro escribí los datos que se solicitan en el formulario, seleccioná la opción *He leído y acepto la política de privacidad y condiciones de uso* y hacé clic en el texto **siguiente**.

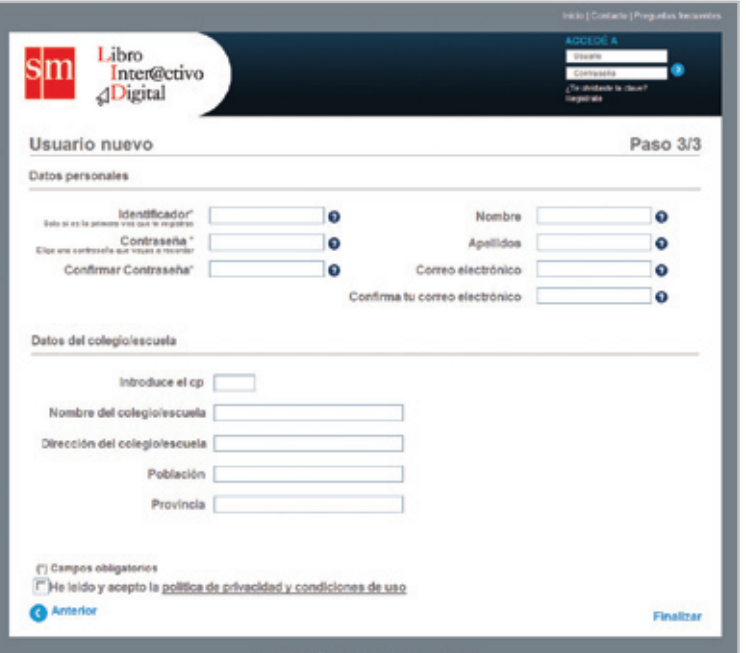

Formulario de registro de datos del nuevo usuario en SMLID.

#### **Añadir libros en SMLID**

- **1**. Accedé a **http://argentina.smlir.com/** con tu usuario y contraseña.
- **2.** En la pantalla que se abre, hacé clic en el botón **Añadir libro.**

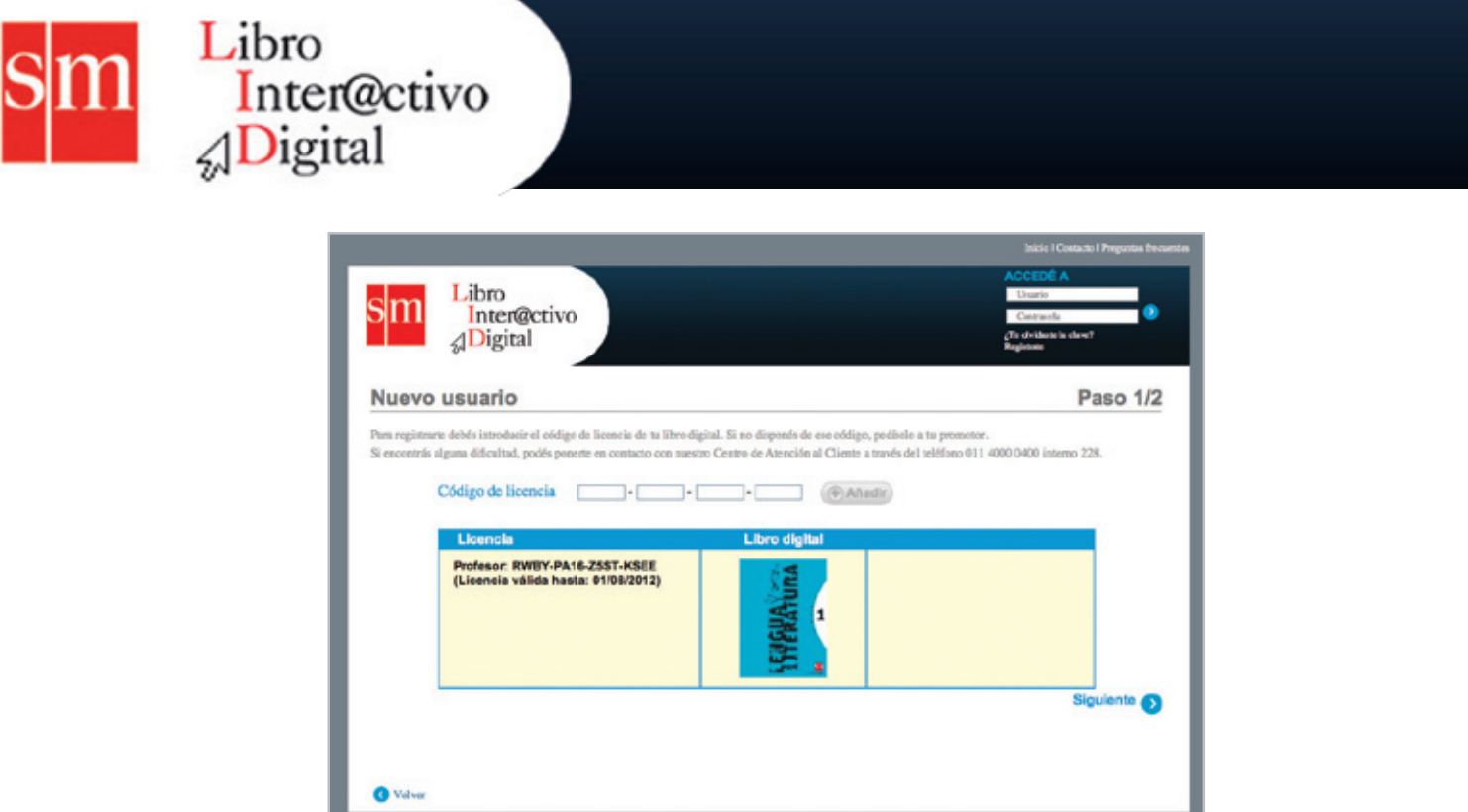

Sección Mis Libros. El profesor debe hacer clic en el botón **Añadir libro**.

**3.** Escribí el nuevo código de licencia del libro que quieras añadir, y hacé clic en el botón **Añadir**.

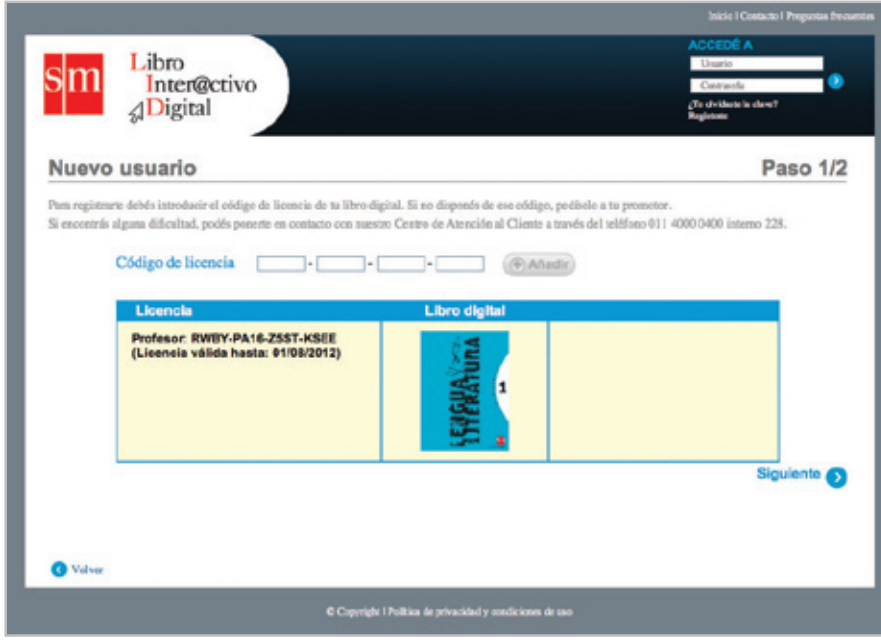

Página para introducir el código de licencia de un nuevo libro en SMLID.

4. Pulsá el botón Aceptar que aparece en la parte inferior de la pantalla para finalizar con el proceso de añadir libro.

Las licencias tienen una duración anual.

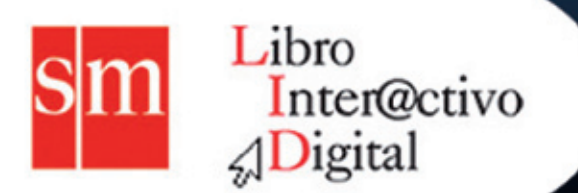

## **La pantalla del libro digital**

Para que tengas acceso a todo lo que necesitás de manera rápida y sencilla, ponemos a tu disposición una pantalla amigable. En ella podés encontrar cuatro zonas bien diferenciadas:

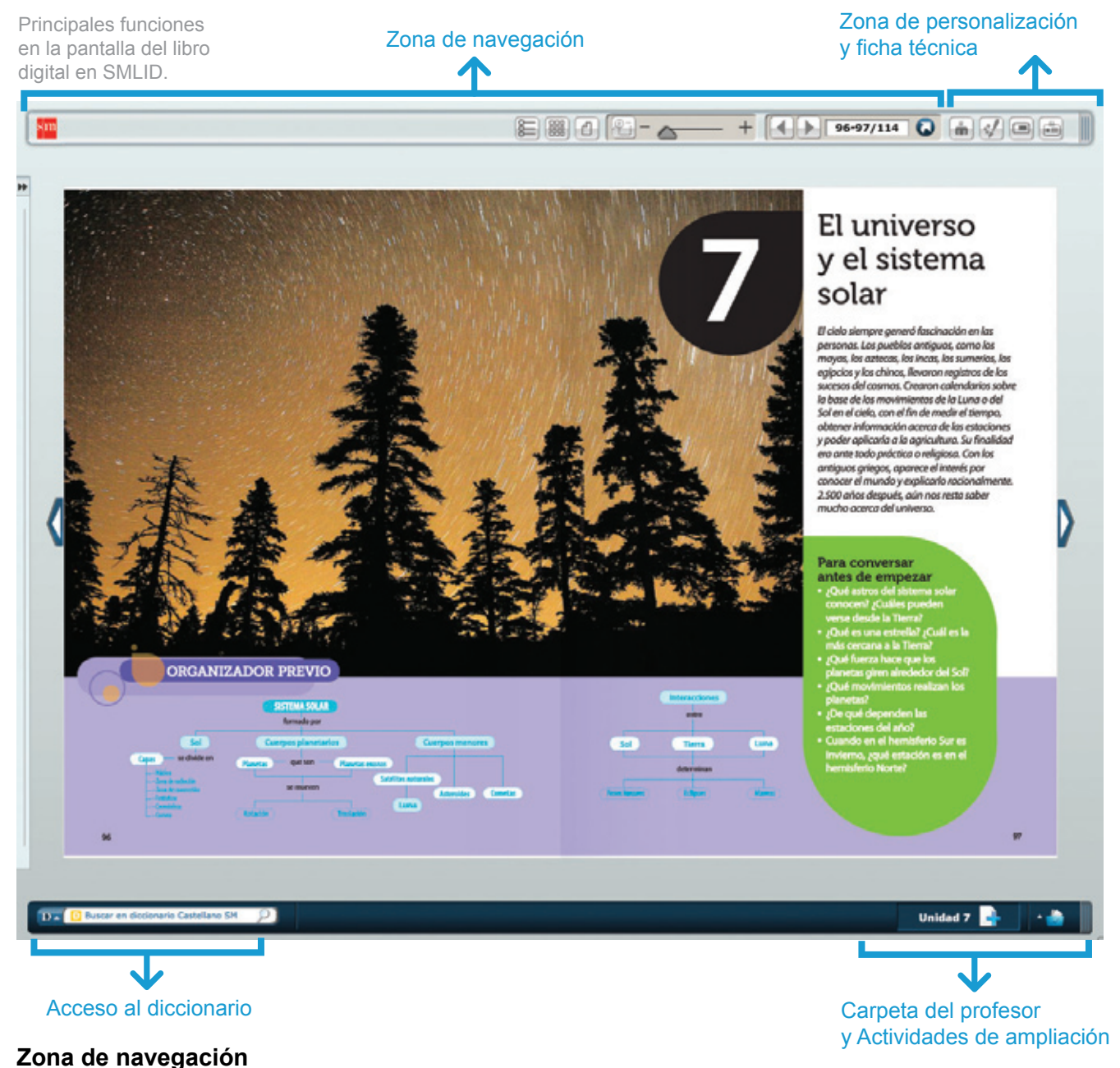

Nos permite modificar las opciones de visualización del libro digital para adaptarlas a nuestras necesidades, así como navegar entre las páginas del libro.

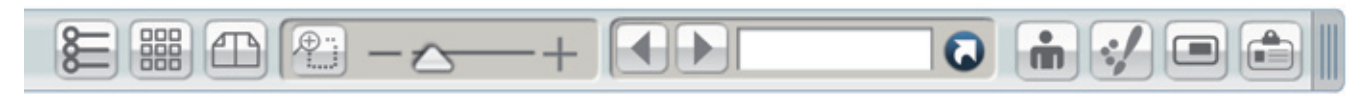

Funciones de la zona de navegación del libro digital.

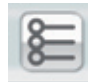

#### **Contenidos**

Te permite acceder al listado de unidades y recursos publicados en el libro.

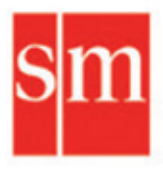

## Libro Inter@ctivo **Digital**

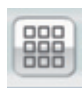

#### **Mapa del libro**

Abre una página en la que tendrás acceso a una vista previa de todas las páginas del libro.

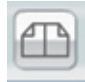

#### **Página sencilla / Doble página**

Te permite alternar entre una vista de una sola página o una vista de doble página.

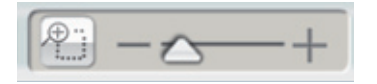

#### **Zoom** Amplía la zona del libro que te interesa mostrar a tus alumnos.

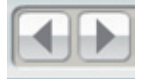

#### **Página anterior/ Página siguiente** Te permite avanzar o retroceder una página del libro.

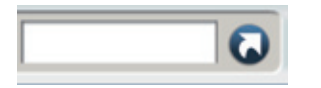

#### **Número de páginas y botón Ir**

Te indica en qué página del libro estás; también podés escribir la página a la que querés desplazarte.

#### Zona de personalización y ficha técnica

Para poder adaptar el contenido a tus alumnos, gestionar los recursos interactivos y completar cada apartado, ponemos a tu disposición dos herramientas fundamentales: la barra del profesor y las herramientas de dibujo y anotaciones.

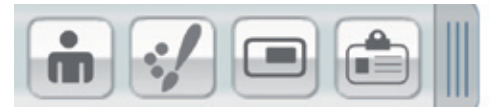

Funciones de la zona de personalización y ficha técnica del libro digital.

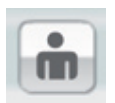

#### **Barra del profesor**

Te da acceso a las funcionalidades de publicación de nuevos contenidos en el libro digital. Se explica con mayor detenimiento más adelante.

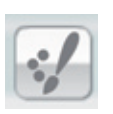

#### **Barra de dibujo**

Da acceso a la barra de dibujo, con la cual vos y tus alumnos pueden realizar diferentes tipos de anotaciones en el libro digital. Se explica con mayor detenimiento más adelante.

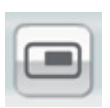

#### **Pantalla completa**

Te permite cambiar la visualización del libro digital empleando la funcionalidad de pantalla completa del navegador.

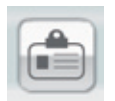

#### **Ficha técnica**

Muestra la ficha técnica del libro, con el nombre de los autores, un índice del libro y un resumen de LID.

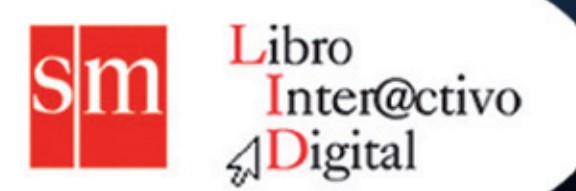

### **Diccionario**

Te permite buscar directamente desde LID aquellas palabras que consideres interesantes o sobre las que tus alumnos tengan dudas en el diccionario de SM.

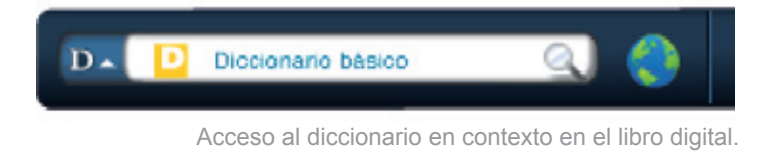

### **Carpeta del profesor y Actividades de ampliación**

Esta área te da acceso a contenidos generados para facilitar tu trabajo en el aula y para mejorar la comprensión de los conocimientos adquiridos por tus alumnos en la unidad en que se encuentran.

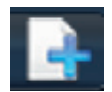

**Sugerencias para el docente** Permite la descarga de un documento con actividades de ampliación para el alumno.

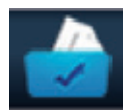

**Carpeta del profesor** Da acceso a contenidos generados para facilitar tu trabajo con el libro digital:

Guía del profesor - Planificaciones

Solucionario

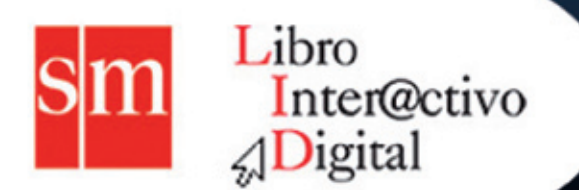

## **Contenidos interactivos**

Los íconos situados en cada página dan acceso a una amplia variedad de contenidos interactivos para facilitar el aprendizaje, reforzar y ampliar los contenidos y motivar a tus alumnos.

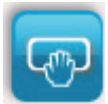

**Actividades interactivas** Actividades que refuerzan los aprendizajes del alumno.

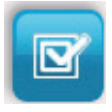

**Autoevaluaciones**

Actividades interactivas que ofrecen al alumno la posibilidad de saber su grado de comprensión de los contenidos del libro digital.

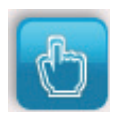

**Enlace web**

Enlaces a páginas web con contenido relevante.

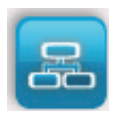

**Mapas conceptuales interactivos** Presentan un resumen con los contenidos más importantes del libro digital.

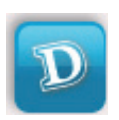

#### **Diccionario**

Enlace a un diccionario con el que poder consultar las definiciones de los términos que aparecen en el libro digital.

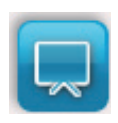

**Presentaciones**

Diapositivas que presentan de manera secuencial contenidos del libro digital.

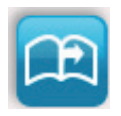

**Ir a página** Enlaces internos a páginas del mismo libro digital.

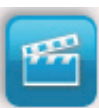

### **Videos**

Materiales audiovisuales de alto valor pedagógico que contextualizan el aprendizaje.

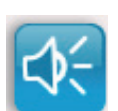

#### **Audios**

Archivos de sonido sobre los temas tratados en el libro digital.

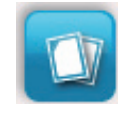

#### **Documentos**

Archivos ofimáticos con contenidos relacionados con las unidades del libro digital.

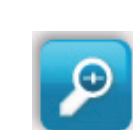

#### **Lupas**

Amplían aquellas secciones del libro que se consideran de mayor relevancia.

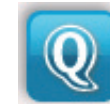

#### **Webquest y Miniquest**

Investigaciones en páginas web para mejorar la comprensión de los contenidos tratados en clase.

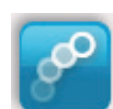

#### **Animaciones**

Presentan el contenido del libro de una forma didáctica y divertida.

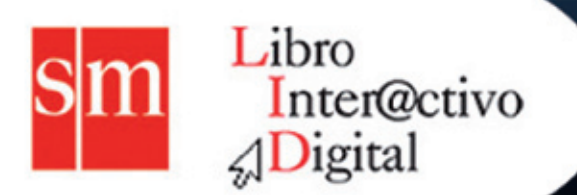

## **Barra del profesor**

Esta barra te permite publicar en LID tus propios recursos y gestionar la visibilidad de los publicados por SM.

Para activar la barra del profesor tenés que hacer clic en el ícono que aparece en la parte superior de la interfaz del libro digital.

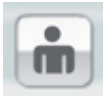

Ícono de acceso a la barra del profesor.

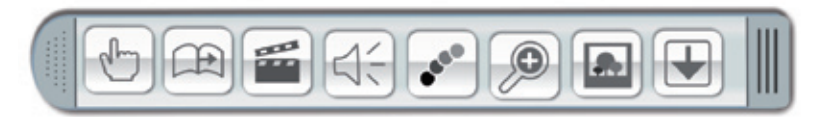

Tipos de archivos que se pueden publicar mediante la barra del profesor.

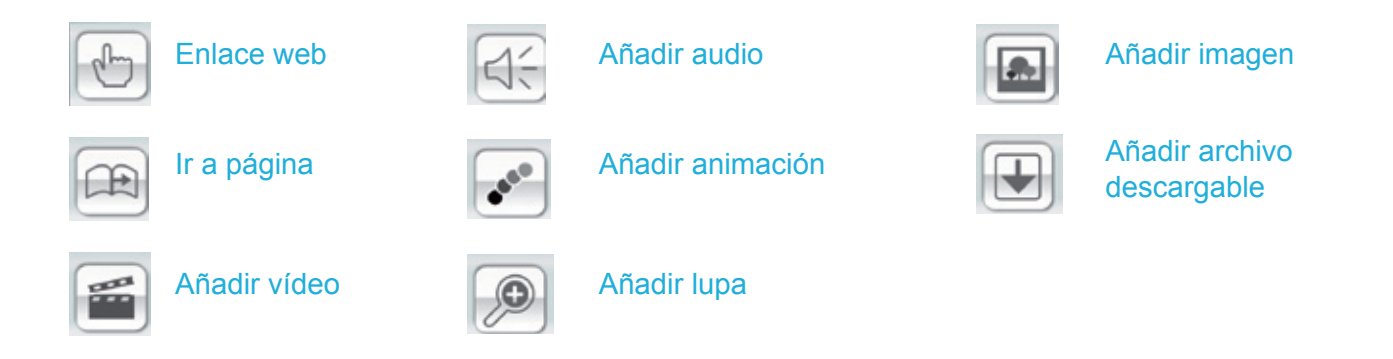

#### **Modo de visualización de edición del libro digital**

Cuando publicás tus propios recursos o modificás las opciones de visualización mediante la barra del profesor el fondo del libro cambiará de color gris a violeta, para indicar que estás en el modo de edición.

Los recursos publicados por SM se identifican porque sus íconos de acceso son de color azul, y los recursos publicados por vos se identifican porque los íconos que les dan acceso son de color violeta.

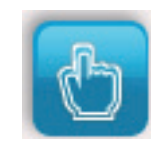

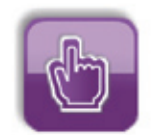

Enlace web publicado por SM. Enlace web publicado por el profesor.

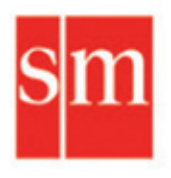

## Libro Inter@ctivo **Digital**

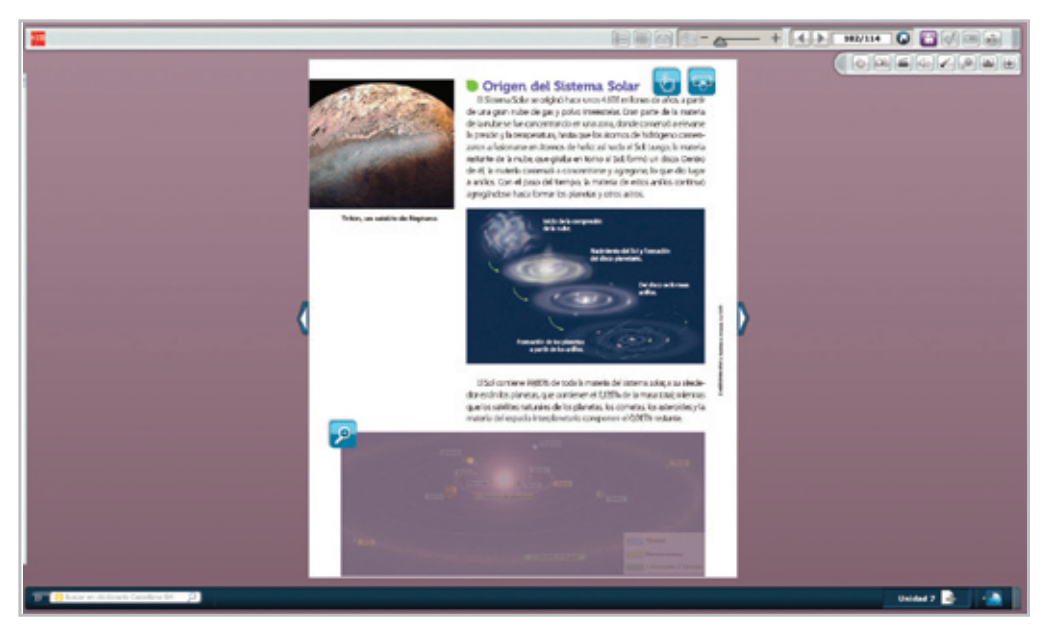

Modo de visualización de edición.

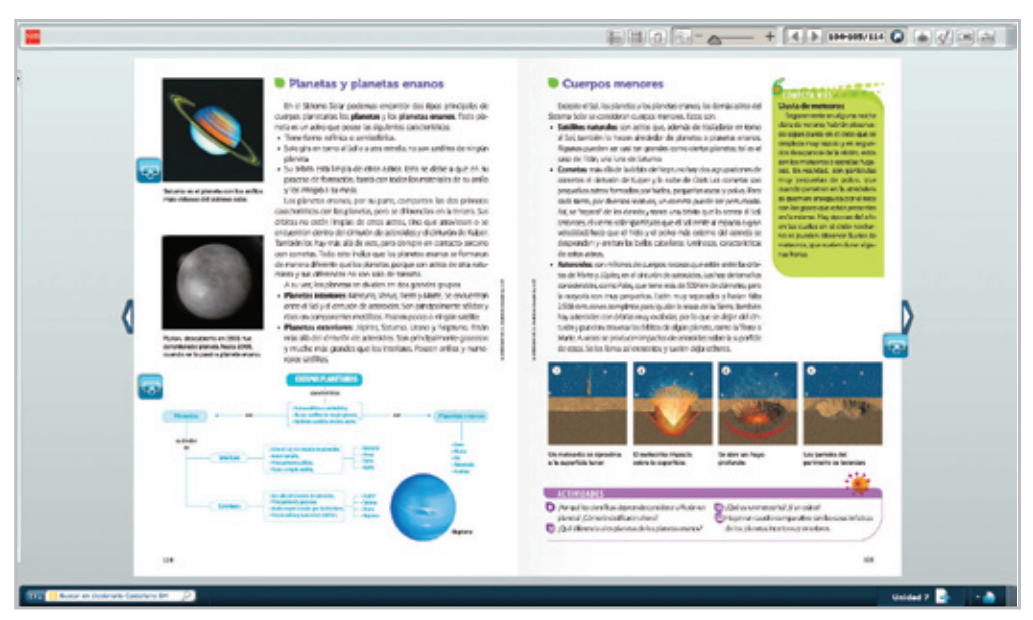

Modo de visualización normal.

Los recursos que publiques en el libro digital también son accesibles desde el listado de recursos de la unidad.

Los pasos para publicar un contenido en el libro digital mediante la barra del profesor son:

 **1.** Elegí el tipo de recurso que querés publicar en el libro digital.

 **2**. Hacé clic en el ícono que lo representa en la barra del profesor; aparecerá la ventana de propiedades del recurso.

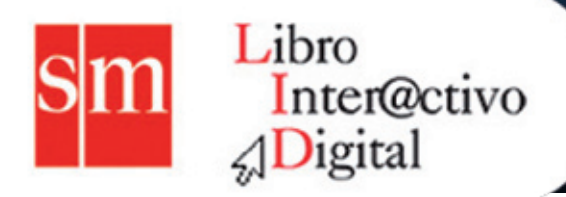

 **3.** En la esquina superior izquierda del libro aparecerá el ícono del tipo de recurso que seleccionaste. Arrastrá con el ratón este ícono hasta la zona de la página en la que querés situarlo.

4. Escribí un nombre para identificar este recurso, hacé clic en el botón **Examinar** y, en la ventana emergente que aparece, buscalo en tu computadora y seleccionalo.

 **5.** Por último, elegí las opciones de visualización del recurso, guardá los cambios y cerrá la barra del profesor. El recurso ya estará disponible para trabajar con él en el entorno del libro digital.

## **Barra de dibujo**

Para desplegar las herramientas de dibujo tenés que hacer clic en el ícono que aparece en la parte superior de la interfaz del libro digital.

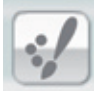

Ícono de acceso a la barra de dibujo.

Esta barra de herramientas se puede desplazar por la pantalla para situarla donde te interese.

Con las herramientas de dibujo podés crear y guardar anotaciones y utilizarlas en el momento que consideres necesario.

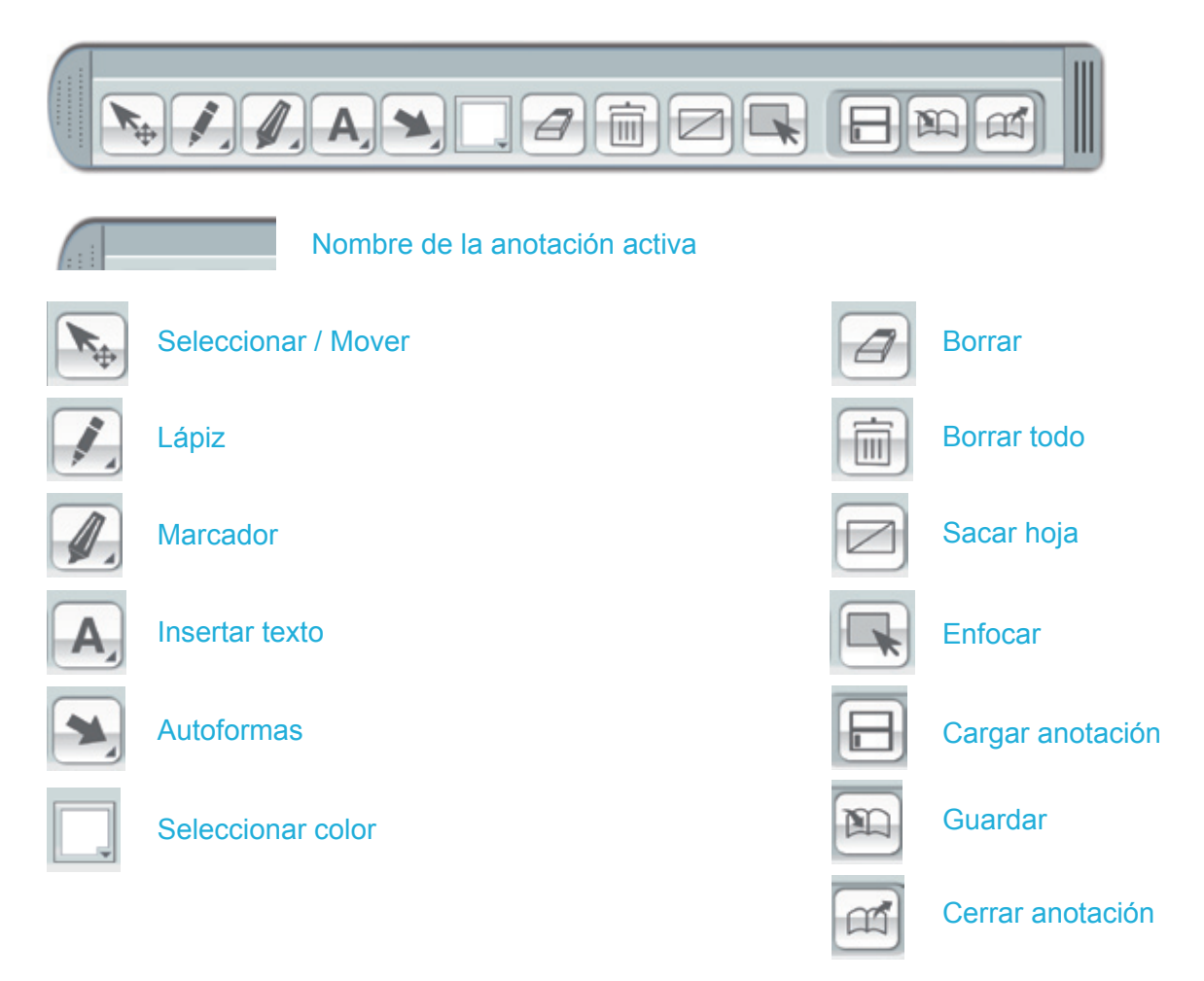